# CCI Pro 700 • Setup Guide

xtron Electro

The Extron CCI Pro 700 TouchLink Pro Conference Room Control Interface is a tabletop dialing interface for conferencing, collaboration, and AV control. It is fully compatible with Extron IPCP Pro and IPL Pro control systems and is configured using Extron GUI Designer and Extron Global Configurator Plus and Professional or programmed using Extron Global Scripter. See the Extron website for more information about the software. This guide provides instructions for an experienced installer to install and connect the CCI Pro 700.

# Setup Checklist

- Download and install GUI Designer and Global Configurator Plus and Professional, or Global Scripter (available at www.extron.com) on a computer connected to the same network as the CCI Pro 700.
- □ If desired, download a system template from the CCI Pro 700 product page on the Extron website.
- Obtain the following network information from the network administrator.
  - DHCP status (on or off). If DHCP is off, you will also require the following: □ IP address Subnet mask Gateway address

# Installation

### Mount the Interface

Place the interface on a flat surface, like a tabletop. Ensure the desired network cable reaches the location.

## **Cable the Interface**

- 1. Hold the base and pull the tab (1) at right, above) on the top of the interface to dislodge the interface from the base.
- 2. Pull the interface away from the base and set it aside.
- 3. Route a straight-through Ethernet cable through the small opening in the base.
- Connect the Ethernet cable to the RJ-45 connector on the rear panel (2). 4.
- Route the Ethernet cable along the designated path on the rear panel (3). 5.
- If necessary, configure the device prior to reconnecting the interface to the base 6. (see Configuration on the next page).
- 7. Press the interface back onto the base.

## **Power the Interface**

The CCI Pro 700 requires power over Ethernet. If necessary, include a power injector (not provided) along the Ethernet cable run to power the interface (see the power injector user guide for more details).

#### **ATTENTION:**

- The CCI Pro 700 is intended for connection to a Power over Ethernet circuit for intra-building use only and is considered to be part of a Network Environment 0 per IEC TR62-101.
- Le CCI Pro 700 est conçu pour une connexion à un circuit PoE pour une utilisation intérieure seulement et est considéré comme faisant partie d'un environnement réseau 0 par IEC TR62101.
- Power over Ethernet (PoE) is intended for indoor use only. It is to be connected only to networks or circuits that are not routed to the outside plant or building.
- L'alimentation via Ethernet (PoE) est destinée à une utilisation en intérieur uniquement. Elle doit être connectée • seulement à des réseaux ou des circuits qui ne sont pas routés au réseau ou au bâtiment extérieur.

To use a power injector, connect a straight-through Ethernet cable to the power injector and a switch or router. This cable carries network information from the switch or router to the power injector input. Connect a second straight-through cable between the power injector and the CCI Pro 700 to carry the network information and 48 VDC from the power injector to the interface. Connect the IEC power cord to a convenient 100 VAC to 240 VAC, 50-60 Hz power source. The image to the right shows the Extron XTP PI 100.

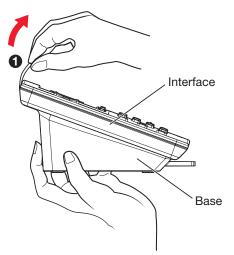

IMPORTANT:

ecifications before connect product to the powe

Go to www.extron.com fr user guide, installation in

sp

ie complete

n instruction ting the

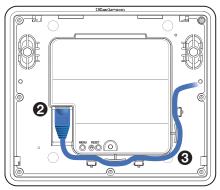

CCI Pro 700 Rear Panel

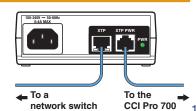

## Front Panel Features

The CCI Pro 700 comes with buttons for common functions (see the CCI Pro 700 User Guide for information on changing the buttons). However, button functions are not assigned until they are configured in Global Configurator Plus and Professional (see the Global Configurator Help file). See figure 1 for front panel features and common button functions.

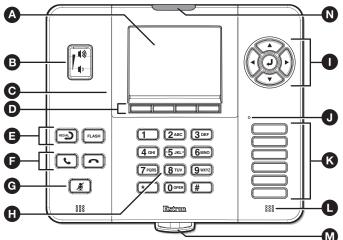

Figure 1. Front Panel Features

# Configuration

## Setup Menu

The setup menu provides local, basic configuration options for the CCI Pro 700. When the CCI Pro 700 is initially powered on, use the setup menu to establish network settings, set display settings, set the output volume, and set a lockout PIN. To access the setup menu, use an Extron Tweeker or small screwdriver to press the rear panel Menu button (see figure 2, A to the right). The setup menu opens to the Status page.

At a minimum, set the network settings with the setup menu (see Network settings on the next page). For information about the other submenus, see the CCI Pro 700 User Guide on the Extron website, www.extron.com.

### **Menu navigation**

Press the **navigation** buttons (see figure 1, **1**) to navigate the setup menu system. Use the directional **navigation** buttons ( $\blacktriangle$ ,  $\triangledown$ ,  $\triangleright$ ,  $\triangleleft$ ) to highlight desired menus and settings. Press the **Havigation** button to select highlighted menus or settings. When applicable, additional options appear on the screen above the **context** buttons (see figure 1, **D**). Press the **context** button directly below the option to select that option.

**NOTE:** Some settings or menus are located on additional pages of the same menu or submenu. When applicable, use the **A** and **V** navigation buttons or the **context** buttons below Page Down and Page Up to access more options. Within submenus, press the **context** button below Main to return to the main menu without making changes.

- **H** Keypad buttons Enters values or dials numbers.
  - Navigation buttons Navigate the setup menu, on-screen menus, and lists created in the GUI.

A LCD screen — Provides a 320x240, 3.5 inch

• Ambient light sensor – Detects room lighting

changes and adjusts button and LCD screen

**D** Context buttons – Select specified options on the

bottom of the LCD screen or the setup menu. • Optional buttons – Can be configured for any

• Dial buttons – Start or end conference calls. **G** Mic mute button – Mutes the microphone.

B Volume button — Controls volume.

illumination levels accordingly.

included button label.

diagonal display.

- **Transmit LED indicator** Lights according to Function button activity.
- **Function buttons** Select inputs or other configurable functions.
- Motion sensor Detects motion to wake the LCD screen and button illumination from Sleep mode.
- **Pull-out tray** Provides a small tray to house important information.
- **N** Status indicator Lights green or red for configured conference call conditions.

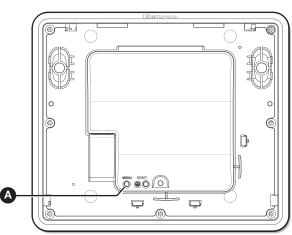

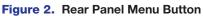

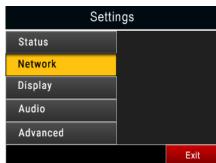

To exit the setup menu, press the **context** button below Exit from the main menu.

#### **Network settings**

The Network submenu contains options over two pages to configure network communication settings. To access the Network submenu, highlight Network on the main menu and press the **H** navigation button.

#### To configure the network settings for use with DHCP:

- 1. Highlight DHCP and press the ◀ or ► **navigation** button. The indicator to the right shows a check mark when DHCP is enabled.
- 2. Highlight Host Name: and press the *Havigation* button to edit the host name.
- 3. In the Host Name field, enter a new host name.
- **4.** Press the **← navigation** button to temporarily save the setting.
- 5. To finalize the pending changes, press the **context** button below Apply. To cancel pending changes, press the **context** button below Main.

#### To configure the network settings with a static IP address:

- 1. Ensure DHCP mode is disabled. The indicator to the right of DHCP should show an "X."
- 2. Highlight IP Address:, Subnet Mask:, Gateway:, or DNS (IP): and press the navigation button to edit the field.
- 3. For each field, enter the desired setting.
- 4. Press the **H** navigation button to temporarily save the settings.
- 5. Repeat steps 2 through 4 for each option mentioned in step 2.
- 6. To finalize the pending changes, press the **context** button below Apply. To cancel pending changes, press the **context** button below Main.

#### **Advanced settings**

The Advanced submenu contains options to set a setup menu lockout personal identification number (PIN). When enabled, the PIN is required to access any of the submenus except the Status submenu. To access the Advanced submenu, highlight Advanced on the main menu and press the **H** navigation button.

#### To enable or disable the PIN:

1. Highlight Menu PIN: and press the ◀ or ► navigation button to enable or disable a setup menu lockout PIN. When initially enabled, enter a new PIN.

#### To enter a new PIN:

- 1. Enable the Menu PIN or highlight Set PIN: and press the ← navigation button.
- 2. Use the keypad buttons to enter a four digit PIN number. Remember the order in which the buttons are pressed.
  - To erase the digit to the left of the blinking cursor, press the context button below Backspace.
  - To cancel the process and remove any pending changes, press the **context** button below Cancel.
- 3. After four digits are entered, enter the same numbers in the same order to confirm the new PIN.

### **Advanced Configuration**

For more advanced configuration of buttons and functions, use Global Configurator Plus and Professional software or Global Scripter. For design and layout modifications to the LCD screen, use GUI Designer software. See the help file for the respective software for more information about the program and how to use it.

Extron China

86.21.3760.1568

+86.21.3760.1566 FAX

Extron Middle East

+971.4.299.1800 +971.4.299.1880 FAX Extron Australia

61.8.8113.6800

+61.8.8351.2511 FAX

Extron India

1800.3070.3777

(Inside India Only)

+91 80 3055 3777

+91.80.3055.3737 FAX 68-2785-50 Rev. C

08 17

Extron Japan

81.3.3511.7655

+81.3.3511.7656 FAX

## **Reset Modes**

The reset modes set various device settings back to default values. To activate the reset modes, use an Extron Tweeker or small screwdriver to access the recessed **Reset** button (see figure 3, **A** to the right) on the rear panel.

**Factory firmware** — To temporarily revert the unit to factory default firmware for a single power cycle, press and hold the **Reset** button while applying power. Hold the button until the LED to the left of the Reset button momentarily turns off then turns back on, release the button, then upload new firmware. Do not operate the device with this firmware. Use this to install new firmware if a previous attempt failed.

**Reset all IP settings** — To reset the IP settings to factory defaults, press and hold the **Reset** button until the Reset LED blinks two times (over approximately 6 seconds in 3 second intervals). Then release and press the **Reset** button momentarily (for <1 second) within 1 second. The following settings are reset:

- LAN IP settings
- IP address (192.168.254.251)
- DHCP (off)
- Subnet mask (255.255.255.0)
  Gateway IP address (0.0.0.0)
- Host nameDomain name
- DNS IP address (127.0.0.1)

In a few moments, the Reset LED blinks three times in quick succession and the unit cycles power.

**Reset to factory defaults** — To reset the device to all default settings and delete all uploaded files, hold the **Reset** button until the Reset LED blinks three times (over approximately 9 seconds in 3 second intervals). Then, release and press the **Reset** button momentarily (for <1 second) within 1 second. In a few moments the unit cycles power.

# **Pull-Out Tray**

The pull-out tray (see **figure 1**, **M** on page 2) provides a convenient location to store important information. Use the provided label to store the information on the pull-out tray.

**NOTE:** To use labels other than the provided one, ensure the dimensions do not exceed 2 inches wide by 2.625 inches high. Alternatively, some labels, such as the Avery<sup>®</sup> #6572 label, can be printed from a computer (see the label manufacturer for more details on labels not provided by Extron).

- Carefully remove the pull-out tray completely from the base (1).
- 2. Write the desired information on the label.
- 3. Remove the label from the liner, exposing the adhesive side.
- 4. Place the label on the designated location of the pull-out tray (2).

Extron Europe

+800.3987.6673

+31 33 453 4040

(Inside Europe Only)

+31.33.453.4050 FAX

Extron Asia

+65.6383.4400 +65.6383.4664 FAX

5. Place the pull-out tray back in the base.

Extron USA - East

+1.919.850.1000 +1.919.850.1001 FAX

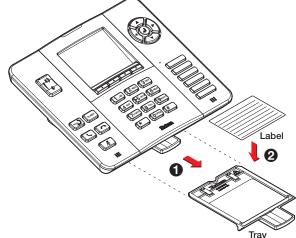

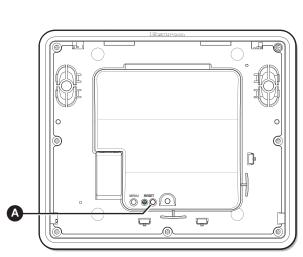

Figure 3. Rear Panel Reset Button

Extron Headquarters

Extron USA - West

+1.714.491.1500 +1.714.491.1517 FAX

+1.800.633.9876 (Inside USA/Canada Only)